# **Dell TM Wireless 1350 WLAN PC Card**

Thank you for purchasing a **Dell**™ **Wireless**™**1350 WLAN PC Card**. Before you begin to use the **Dell**™ **Wireless** ™**1350 WLAN PC Card**, you will require the following items and information:

- A notebook computer with a PC Card slot and one of following Operating systems: Microsoft, Windows \* 2000, Windows \* XP.
- z Software Installation CD included with your **Dell Wireless**™**1350 WLAN PC Card**
- The Network name (SSID<sup>\*</sup>) of your Wireless Network.

## **Getting Started with your Dell Wireless**™**1350 WLAN PC Card**

**Note: You must insert the Dell Wireless**™**1350 WLAN PC Card into your Notebook before you install the software. If the card is already inserted into your Notebook please skip to step 2.**

To Complete the setup of your **Dell Wireless**™**1350 WLAN PC Card**, perform the following 3 steps:

- 1. Inserting the **Dell Wireless**™**1350 WLAN PC Card** into your Notebook
- 2. Installing the Software
- 3. Connecting to your Wireless Network

### **1. Inserting the Dell Wireless**™**1350 WLAN PC Card into your Notebook**

- a) Insert the card into PC Card slot as shown in Figure 1.
- b) The Found New Hardware Wizard screen will appear.
- c) Select **'Cancel'** to cancel the Hardware Wizard.

Inserting a PC Card Into a New Dell Portable Computer

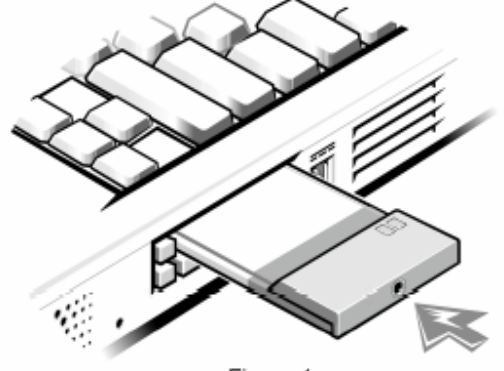

Figure 1

### **2. Installing the Software**

a)Insert the **Dell Wireless**™**1350 WLAN PC Card CD** into the CD or DVD drive of your notebook .If the **Main Menu** screen does not appear automatically , select **Start -> Run** and then type **x:\setup.exe** 

(where x:\ is your CD-ROM driver letter) and Click **OK**. b)Follow the on-screen prompts to install your software. c)After the installation is finished, restart your computer.

## **3. Connecting to your Wireless Network with No Security**

NOTE: To configure a wireless computer running Windows 2000, see **Making a Basic Network Connection in Windows 2000** in the Users Guide that came with your computer's wireless network computer.

NOTE: Windows XP users have two options for configuring their wireless network card: they can either use native Windows XP support (Zero Configuration), or they can use the Dell Wireless WLAN Card Utility. The recommended option is to use the native Windows XP support for making basic wireless network connections.

 $\mathscr B$  NOTE: This section provides the basic steps to configure and connect a wireless computer running Windows XP Service Pack 1 & 2. For further details see **Making a Basic Network Connection in Windows XP** in the Users Guide that came with your wireless network computer.

### **Windows XP Service Pack 1**

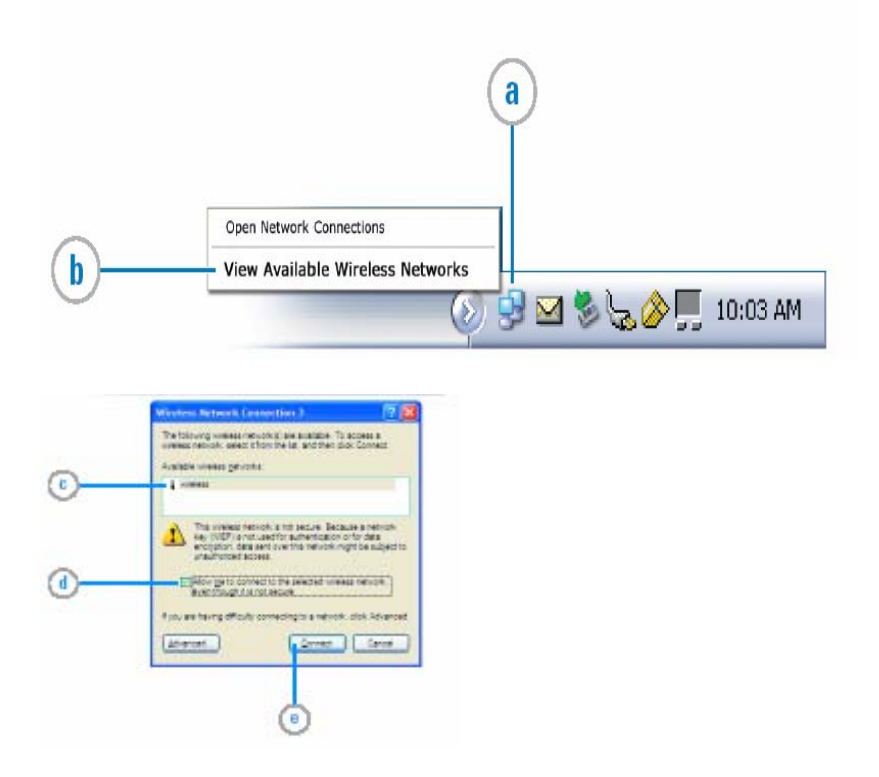

## **Windows XP Service Pack 2**

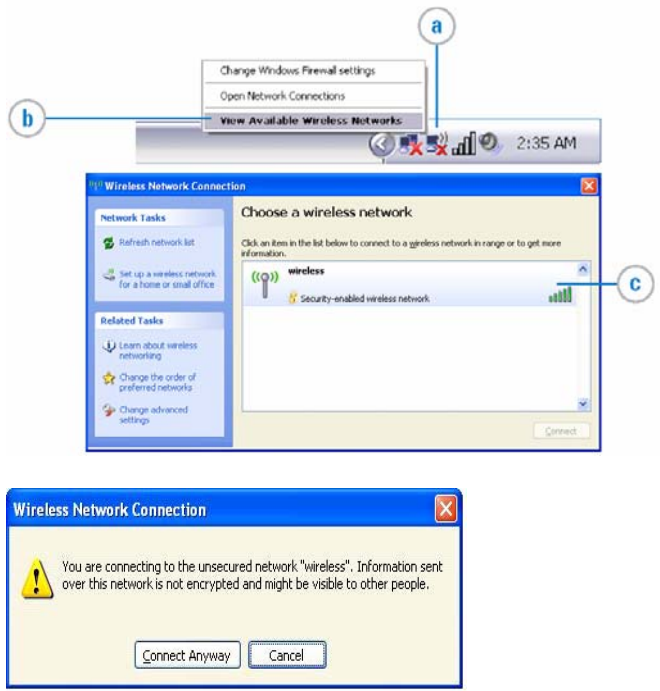

a. Right-click the **wireless network connections** icon in the notification area located at the lower-right corner of the Windows desktop.

b. Left click **View Available Wireless Networks.** 

 $\blacksquare$  NOTE: The names of wireless networks that are visible to your computer are shown under **Available networks**. The name of your network is usually shown here.

c. In the **Available wireless network** field, select **wireless**, or other name of your wireless network, to join the wireless network.

d. If you are using Windows XP Service Pack 1 select **Allow me to connect to the selected wireless network, even though it is not secure**, otherwise skip to step e.

e. If you are using Windows XP Service Pack 1 select **Connect.** If you are using Windows XP Service Pack 2 select **Connect Anyway** in the pop-up dialog.

### **4. Making a secure Wireless Network with Security (Optional)**

NOTE: Windows XP users have two options for configuring their wireless network card: they can either use native Windows XP support (Zero Configuration), or they can use the Dell Wireless WLAN Card Utility. The recommended option is to use the native Windows XP support for making basic wireless network connections.

**X** NOTE: This section contains instructions on how to make basic network security settings on your wireless network card using Microsoft Windows XP Service Pack 1 & 2 using native support (Zero Configuration).

**X** NOTE: To make advanced security settings, enterprise users need information from their system administrators, and home users need to know the advanced security settings on their access point.

NOTE: If you have not already made a basic wireless network connection, see the previous Step 3, or **Making a Basic Network Connection in Windows 2000/XP** in the Users Guide that came with your wireless network computer . To make other types of advanced network security settings in Windows 2000 or XP, see **Making Advanced Network Security Settings in Windows 2000/XP Using the Client Utility** in the Users Guide.

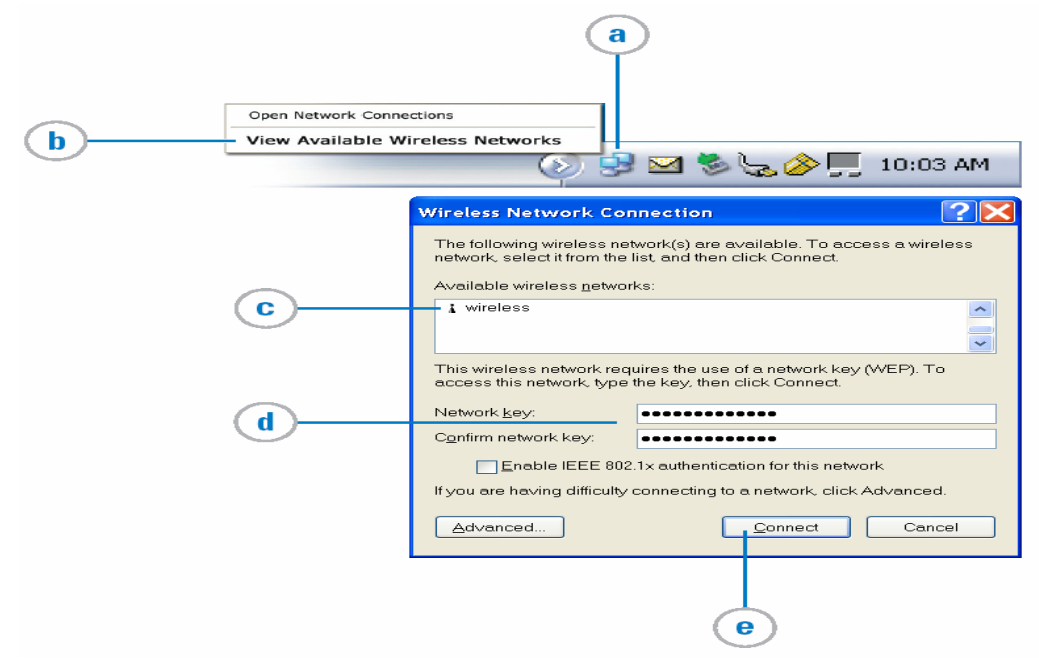

#### **Windows XP Service Pack 1**

**Windows XP Service Pack 2** 

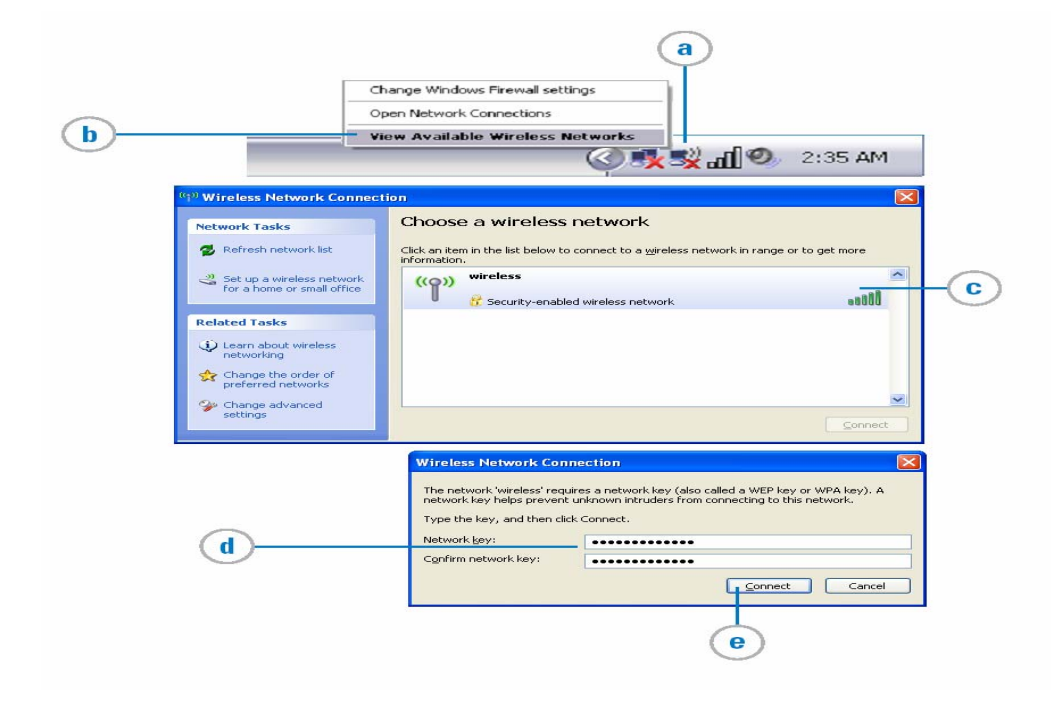

a. Right-click the **wireless network connections** icon in the notification area located at the lower-right corner of the Windows desktop.

b. Left click **View Available Wireless Networks.** 

Ø NOTE: The names of wireless networks that are visible to your computer are shown under **Available networks**. The name of your network is usually shown here.

c. In the **Available wireless network** field, select **wireless**, or other name of your wireless network, to join the wireless network.

d. Type the WEP (Wired Equivalent Privacy) network key in the **Network key** box. Your network key must exactly match the network key of the access point. Your network key is either 5 or 13 ACSII (text) characters or 10 or 26 hexadecimal (0–9, A–F) characters.

e. Click **Connect.** 

Dell declares that WL-611GD ( FCC ID: MXF-C921217G) is limited in CH1~CH11 for 2.4GHz by specified firmware controlled in U.S.A.

### **Federal Communication Commission Interference Statement**

This equipment has been tested and found to comply with the limits for a Class B digital device, pursuant to Part 15 of the FCC Rules. These limits are designed to provide reasonable protection against harmful interference in a residential installation. This equipment generates, uses and can radiate radio frequency energy and, if not installed and used in accordance with the instructions, may cause harmful interference to radio communications. However, there is no guarantee that interference will not occur in a particular installation. If this equipment does cause harmful interference to radio or television reception, which can be determined by turning the equipment off and on, the user is encouraged to try to correct the interference by one of the following measures: - Reorient or relocate the receiving antenna.

- Increase the separation between the equipment and receiver.

- Connect the equipment into an outlet on a circuit different from that to which the receiver is connected.

- Consult the dealer or an experienced radio/TV technician for help.

FCC Caution: Any changes or modifications not expressly approved by the party responsible for compliance could void the user's authority to operate this equipment. This device complies with Part 15 of the FCC Rules. Operation is subject to the following two conditions: (1) This device may not cause harmful interference, and (2) this device must accept any interference received, including interference that may cause undesired operation.

### **IMPORTANT NOTE:**

### **FCC Radiation Exposure Statement:**

This equipment complies with FCC radiation exposure limits set forth for an uncontrolled environment.

This device complies with FCC RF Exposure limits set forth for an uncontrolled environment, under 47 CFR 2.1093 paragraph (d)(2).

This transmitter must not be co-located or operating in conjunction with any other antenna or transmitter.

This equipment has been SAR-evaluated for use in laptops (notebooks) with side slot configuration.

### **IC (Canada)**

To prevent radio interference to the licensed service, this device is intended to be operated indoors and away from windows to provide maximum shielding. Equipment (or its transmit antenna) that is installed outdoors is subject to licensing.